Byder nye brugere velkommen til skolen

### Forord

UMS Velkomst modulet giver mulighed for at give de kommende studerende et godt førstehåndsindtryk ved skolestart - den indledende kontakt til de studerende er umådelig vigtig.

Velkomst modulet består af 3 hovedelementer; selve velkomsten, opsætningssiden, og knappen "Kontrolpanel" på portalen. I denne manual kommer vi omkring alle tre elementer, og hvordan disse sættes op og bruges i praksis.

Der er rig mulighed for at sammensætte velkomsten efter skolens specifikke behov. Introducerer de mest nødvendige informationer og sikrer jer derved, at nye brugere tager skolens teknologi til sig - allerede fra første færd.

### **Opbygning**

Velkomst modulet er bygget op af en række sider, som bliver sat i en rækkefølge, du selv vælger.

Når brugeren ser velkomsten, ses en sideviser i bunden, som fortæller brugeren, hvor langt man er i velkomsten.

Brugeren kan på intet tidspunkt springe sider over eller stoppe velkomst. Men den giver en hurtig visning af, hvor langt man er.

Siderne kan indeholde alt, lige fra en forside, som bare byder velkommen, til at skifte password, ændre personlige oplysning, vise it-regler, indsætte video og meget andet.

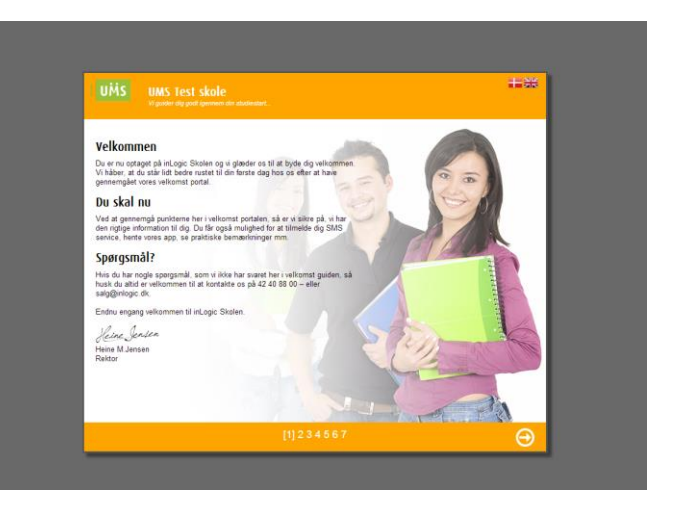

Velkomst modulet tager jeres skolelogo fra UMS portalen og anvender det. Efter logoet er der en overskrift, som man selv formulerer. Ligeledes skal eventuelt slogan også indsættes af jer.

Baggrundsbilledet kan du også selv udvælge og ændre. Tekstfarven er altid sort, baggrundsfarven kan skolen selv tilpasse. Der er plads til kreativitet inden for visse rammer.

Der er også mulighed for at vælge mellem dansk og engelsk i velkomst modulet.

Byder nye brugere velkommen til skolen

### Opsætning af velkomst

### Sådan gør du

Log ind på UMS portalen. Find "Kontrolpanel" knappen, hvor du finder opsætningssiden. Se billedet nedenfor.

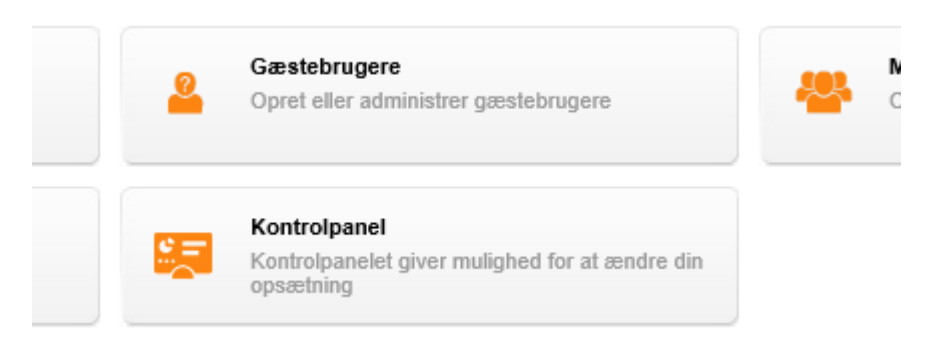

Hvis du ikke har knappen "kontrolpanel", kan det være fordi, at den bruger, som du er logger ind med, ikke har tilstrækkelige rettigheder<sup>1</sup>

### Rettigheder

-

For at få adgang til at oprette og vedligeholde UMS Velkomst modulet, skal der sættes nogle rettigheder i Konfiguratoren.

Både global admins og velkomst admins har adgang til admin delen af velkomst.

- 1. Åben UMS Konfigurator
- 2. Tryk på "Setup web access"
- 3. Gå ind under Admin
- 4. Vælg nu den gruppe, som skal være "Global admins" og den der skal være "Welcome admins".

Når du har gjort det, skulle det gerne ligne nedestående billede.

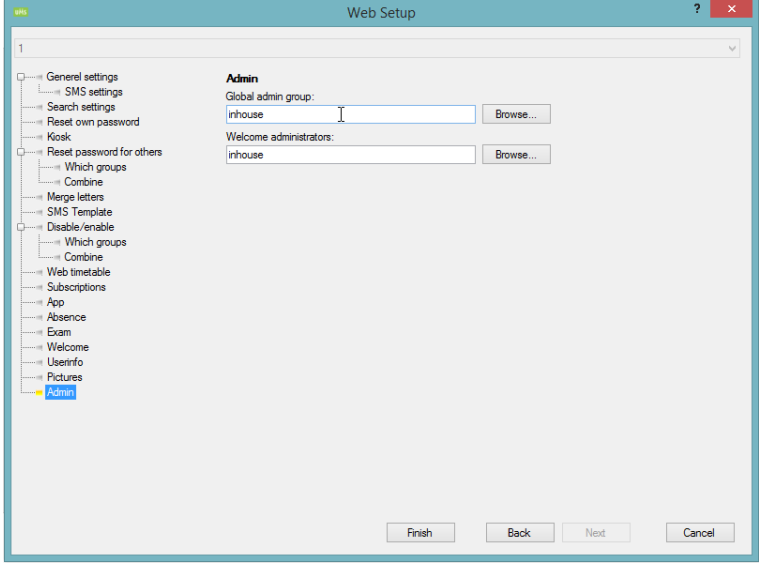

<sup>1</sup> (Medlemskab af WelcomeAdmins eller GlobalAmin) Disse sættes i configuratoren, se sidste afsnit

Byder nye brugere velkommen til skolen

Når du har fundet knappen, og trykker dig videre ind i systemet, vil du få en række muligheder frem inde i kontrolpanelet. Her skal du vælge "Velkomst opsætning".

#### Din første velkomst

Nu er du klar til at oprette den første velkomst.

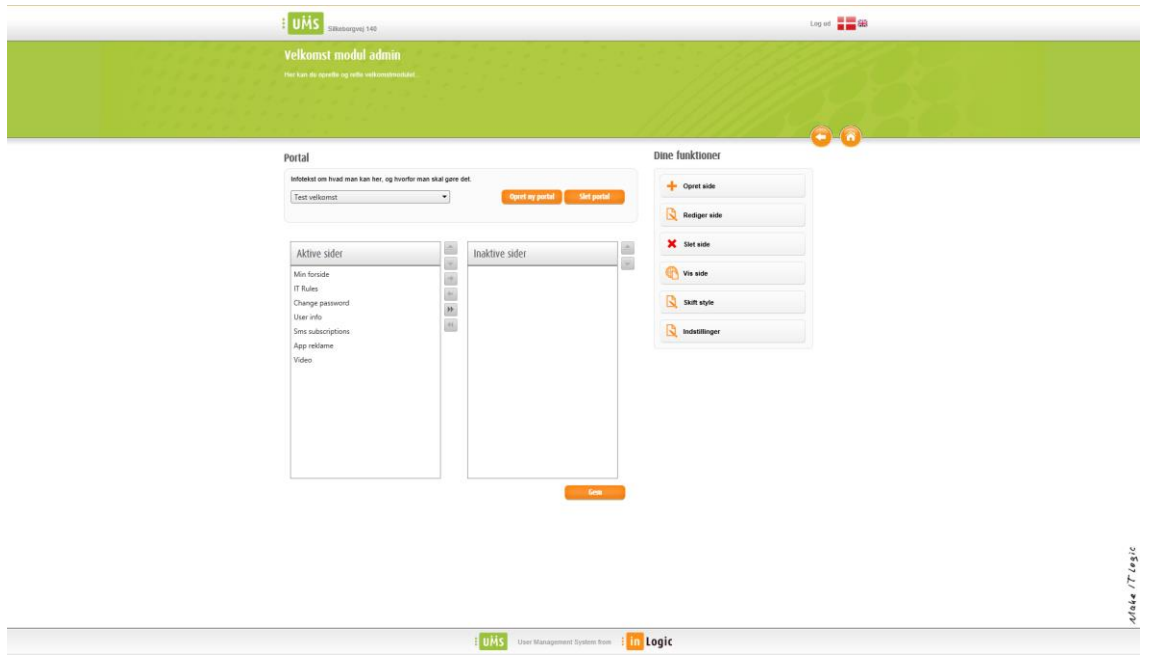

Du skulle nu gerne se et interface, som ligner billedet ovenfor. For at oprette en ny velkomst skal du trykke på "Opret portal".

Nu kommer der en ny pop-up, som spørger, hvad du vil kalde velkomsten. Det er det navn, som bruges til at knytte template og velkomst sammen.

Når du har navngivet din velkomst, trykker du "Opret", og du er i gang.

Nu skal der lægges noget indhold i velkomsten. Dette gøres ved at "dragge" en side fra inaktive sider over i aktive sider. Man kan også bruge de controls, som ses i mellem de to bokse.

Sider, som ligger i inaktive sider, vil ikke blive vist i velkomsten, hvorimod de, som er i aktive sider, bliver vist.

Byder nye brugere velkommen til skolen

### Opsætning i konfigurator

For at få adgang til at oprette og vedligeholde velkomstmodulet, skal der sættes nogle rettigheder i konfiguratoren.

Både global admins og velkomst admins har adgang til admin delen af velkomst. Det er rettighedsgrupper, der skal sættes i konfiguratoren, se sidste afsnit i dokumentet.

### Oprettelse af sider

- Tryk på opret side
- Vælg hvilken skabelon du vil bruge. Du kan også bruge "Custom HTML", som giver dig en blank side. Når du har valgt en skabelon og givet siden et navn, trykker du "Gem". Din nye side er nu at finde under inaktive sider

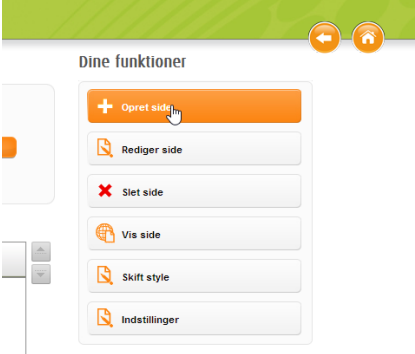

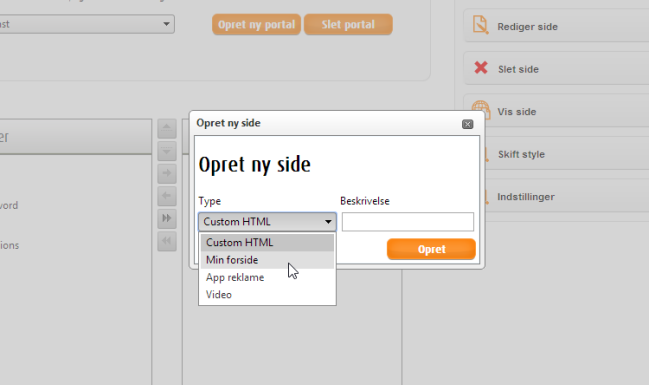

### Ret skabelonen til ved brug af

editoren, og tryk gem. Husk der er både en dansk og engelsk side, som skal opdateres

 Flyt siden hen i aktive sider, og den er derefter en del af din velkomst. Det samme gælder for sider, hvor der ikke benyttes skabelon

Byder nye brugere velkommen til skolen

### Indstillinger

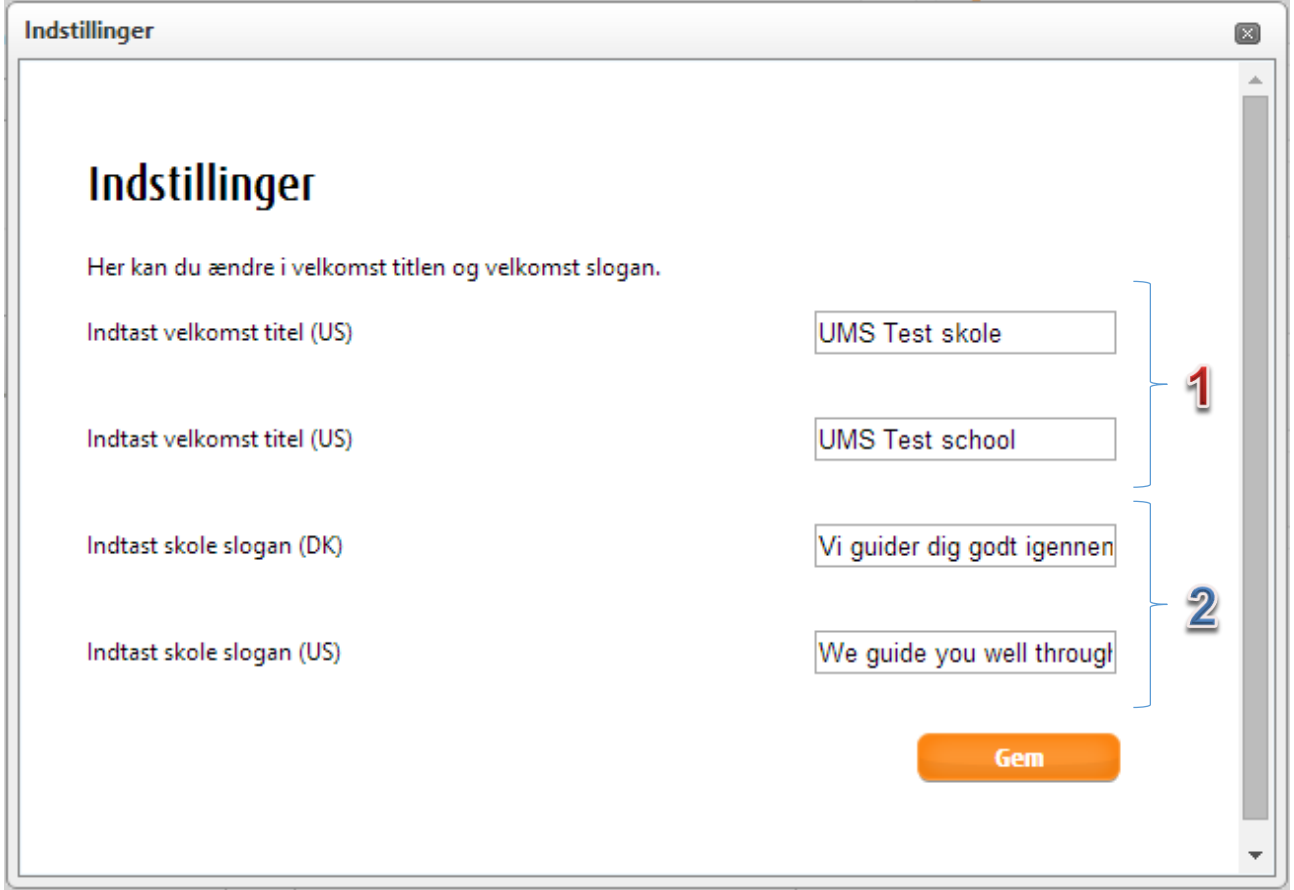

Under indstillinger finder kan du formulere overskriften, som vises i hele velkomsten. Denne skal indtastes både på dansk og engelsk.

Byder nye brugere velkommen til skolen

Dernæst skal underoverskriften defineres. Denne skal indtastes på både dansk og engelsk.

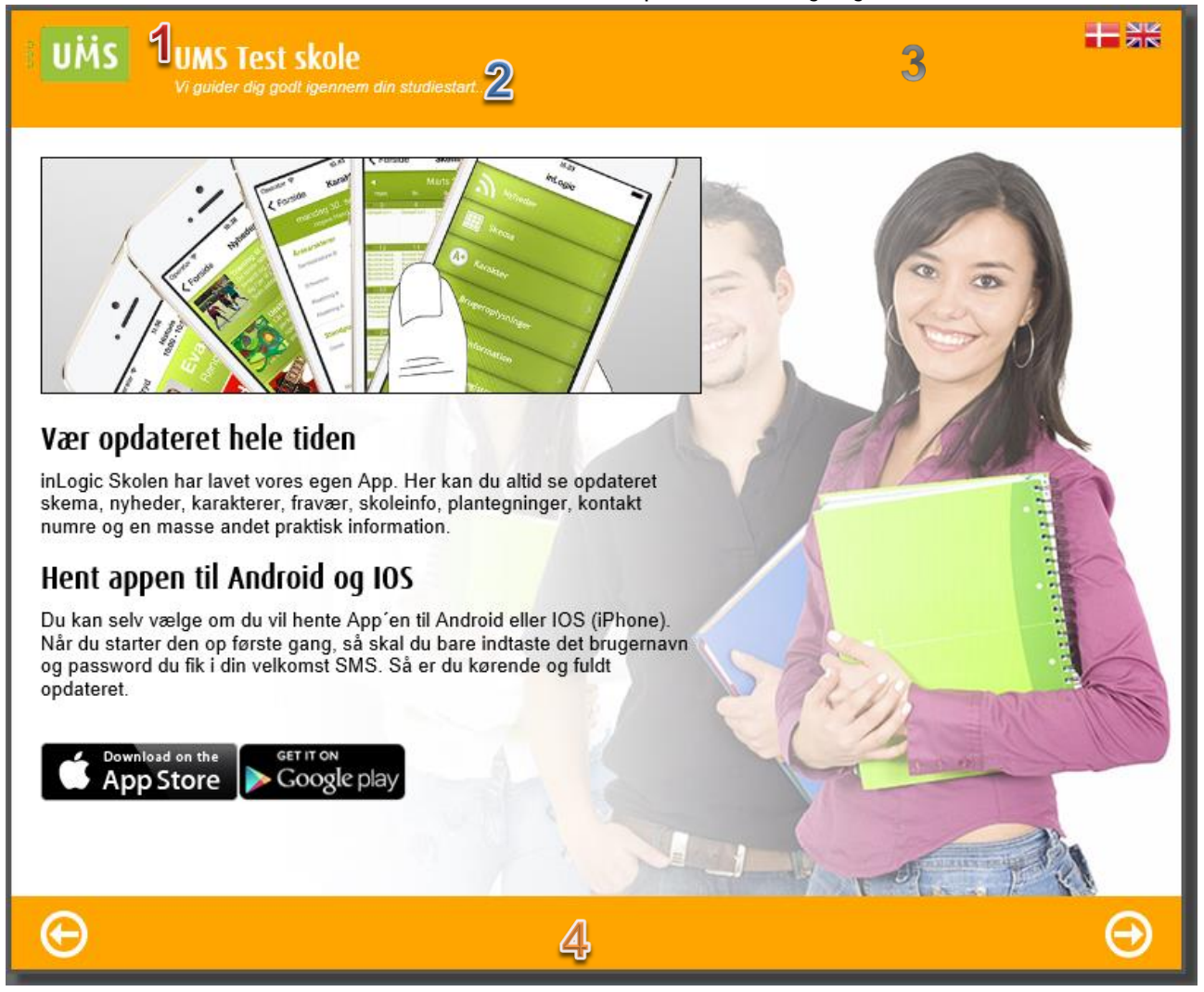

#### **Style**

Når du installerer UMS Frontend første gang, følger en default style med til UMS Velkomst. Skolen har rig mulighed for at style ud fra skolens eget design og derved lade velkomsten blive strømlinet med jeres branding og kommunikation. Dette gøres ved hjælp af en CSS fil (style sheet) og et baggrundsbillede.

Man kan bruge begge dele sammen eller hver for sig efter behov.

Her er koden, der skal bruges for at ændre farven på topbaren og bundlinjen: #header { background-color: red !important; }

#menu { background-color: red !important; }

Tekst i rødt angiver, at man kan man ændre farve i det oprindelige format. Hex farver understøttes også - husk # f.eks. #FFFFFFF.

Baggrundsbilledet skal være 770 x 520 pixels, og helst have en grundfarve, hvor teksten, som er sort, forbliver læsevenlig. Det er ikke muligt at ændre tekstfarven på nuværende tidspunkt.

Byder nye brugere velkommen til skolen

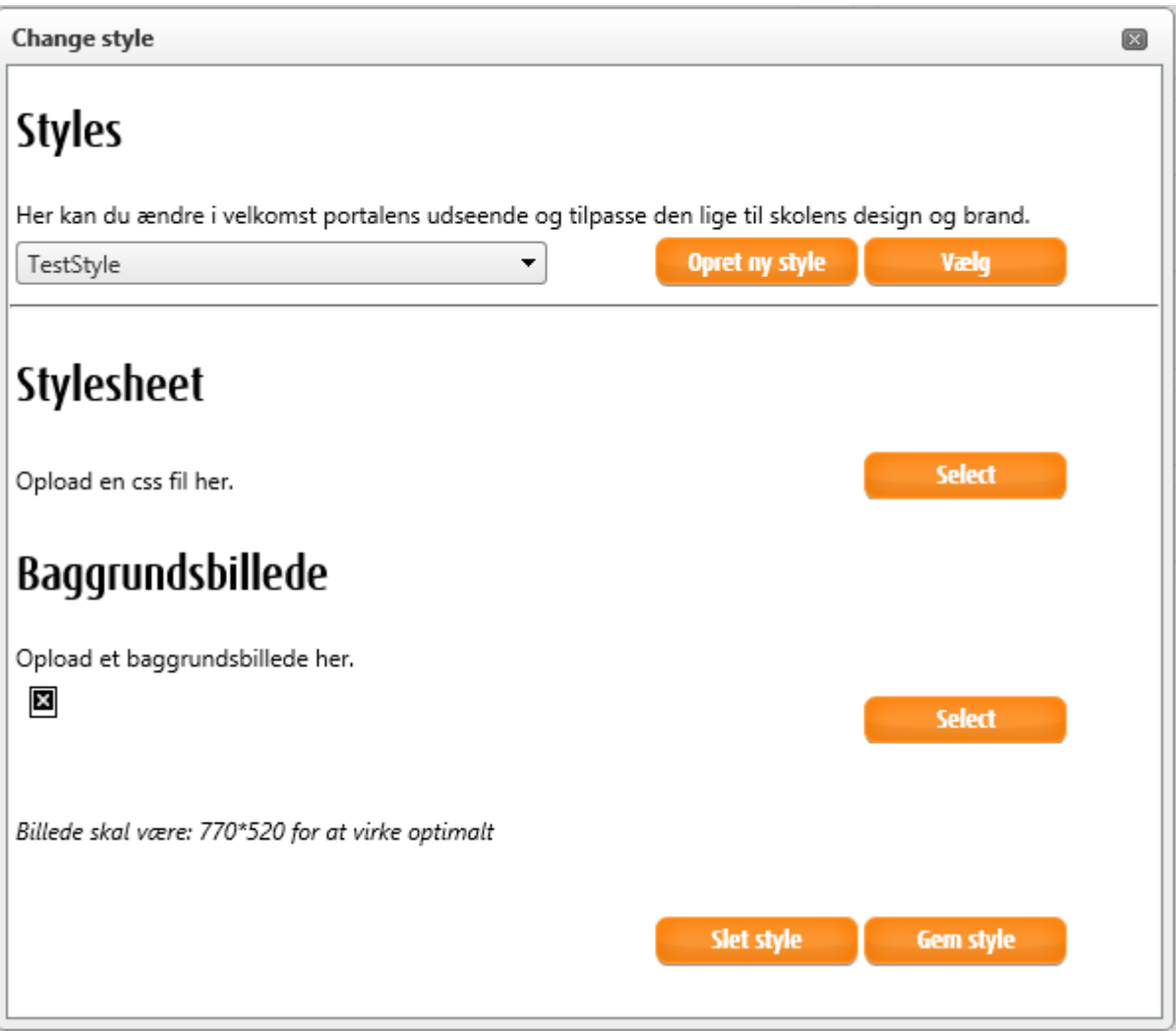

#### Preview

Du kan til hver en tid tage et preview på din velkomst på admin siden ved at vælge preview. Under preview vises, hvordan siden vil komme til at se ud i velkomsten, når du udgiver den. Der er både en preview til den danske og engelske version.

#### Editoren

Editoren er en WYSIWYG editor (what you see is what you get), som kan bruges til at opbygge sider med de valgmuligheder der foreligger, som f.eks. fonts, farver, billeder. Men editoren kan også bruges til at kode HTML i. Du behøver ikke at være en haj til HTML for at opbygge en velkomst i det design skolen ønsker. Det er også muligt at redigere direkte i HTML teksten.

Byder nye brugere velkommen til skolen

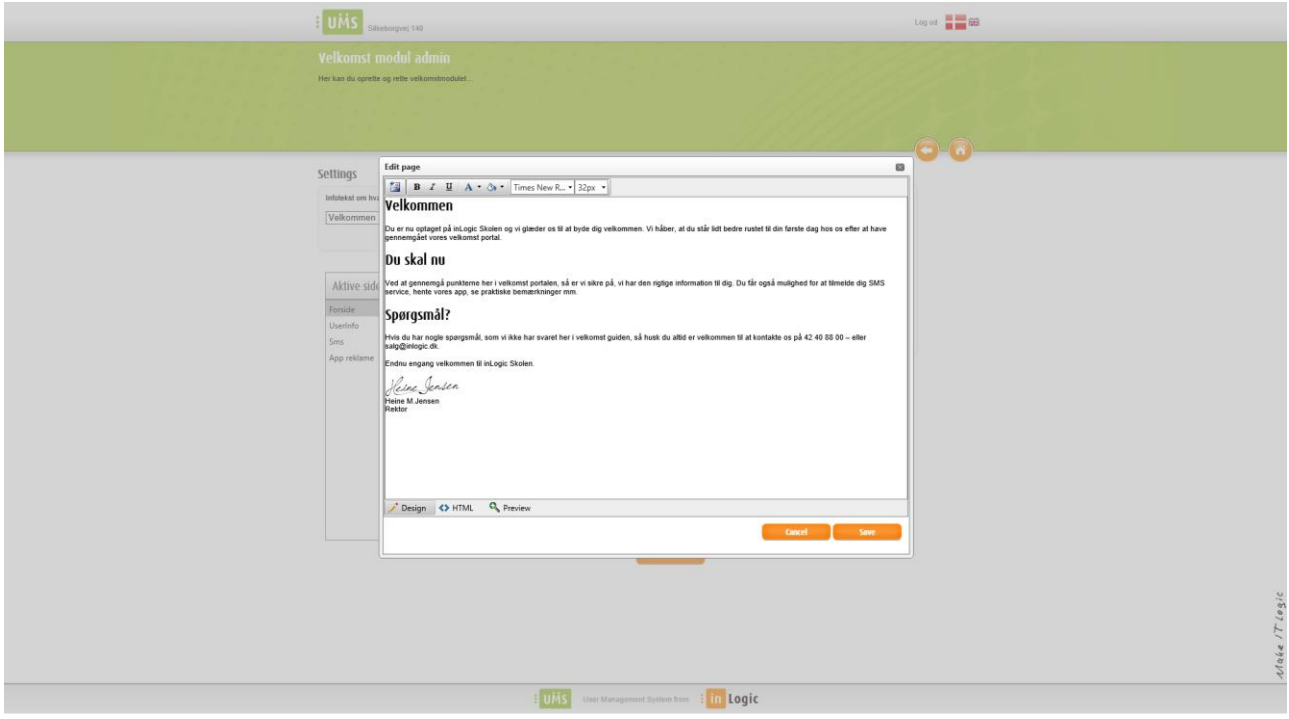

#### Tilføj en velkomst til en template

Hvis du vil tilføje en velkomst til en template, kan dette gøres på to måder.

- 1) Du kan tilføje velkomsten inde under "web setup", (ikke direkte på en template men på hele sitet). Det gøres under "web setup" og "Welcome", der er en dropdown, hvor man kan vælge imellem sine velkomster.
- 2) Men man kan også tilføje velkomsten den på en enkelt template. Dette gøres ved at vælge "Edit existing template" og dernæst "Welcome", som ligeledes er en dropdown, hvor man kan vælge imellem sine velkomstskabeloner.

Dette giver mulighed for at lave flere velkomster, til forskellige templates, så de kan tilpasses direkte til modtageren.

Byder nye brugere velkommen til skolen

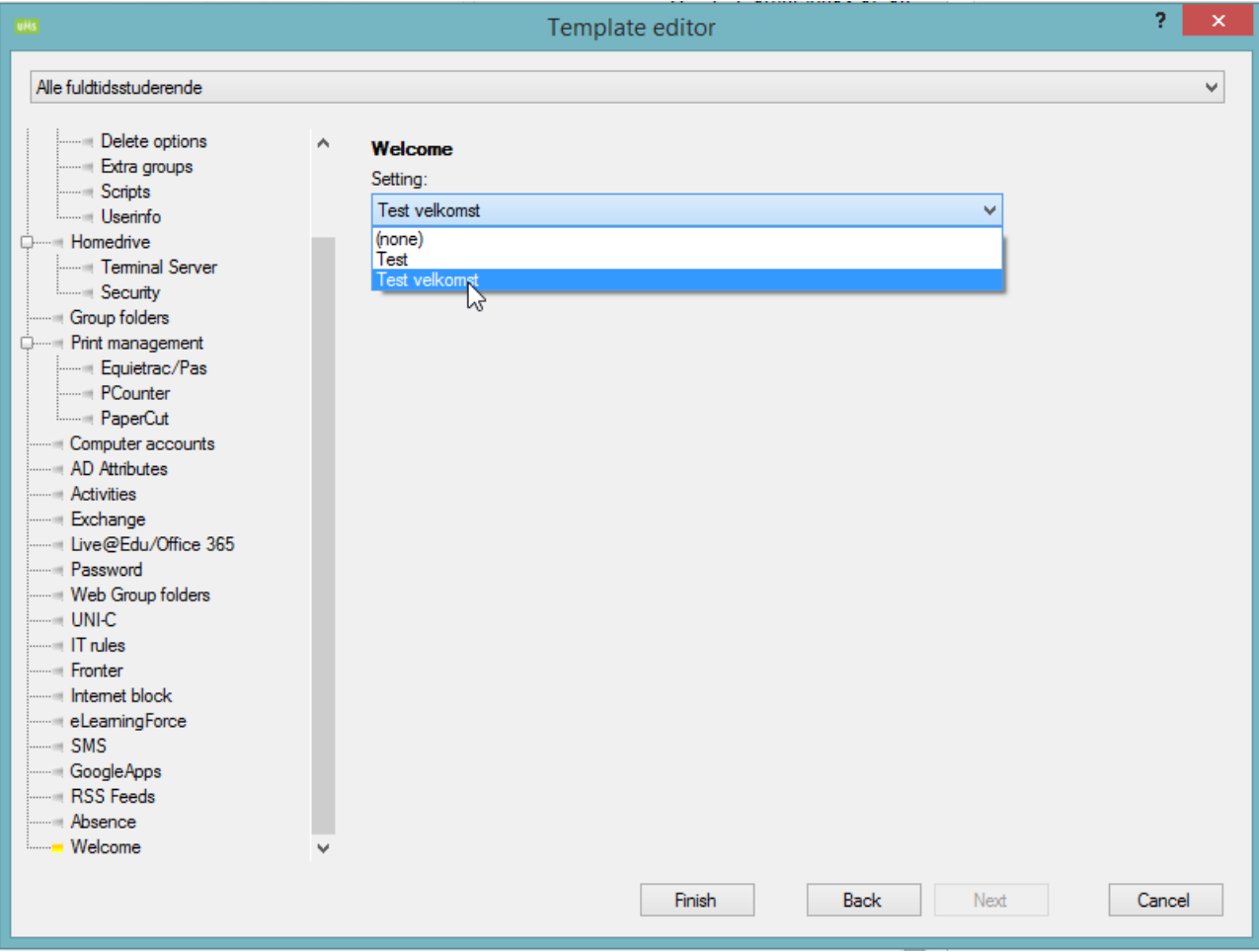